# **Temperature Datalogger**

Users Manual

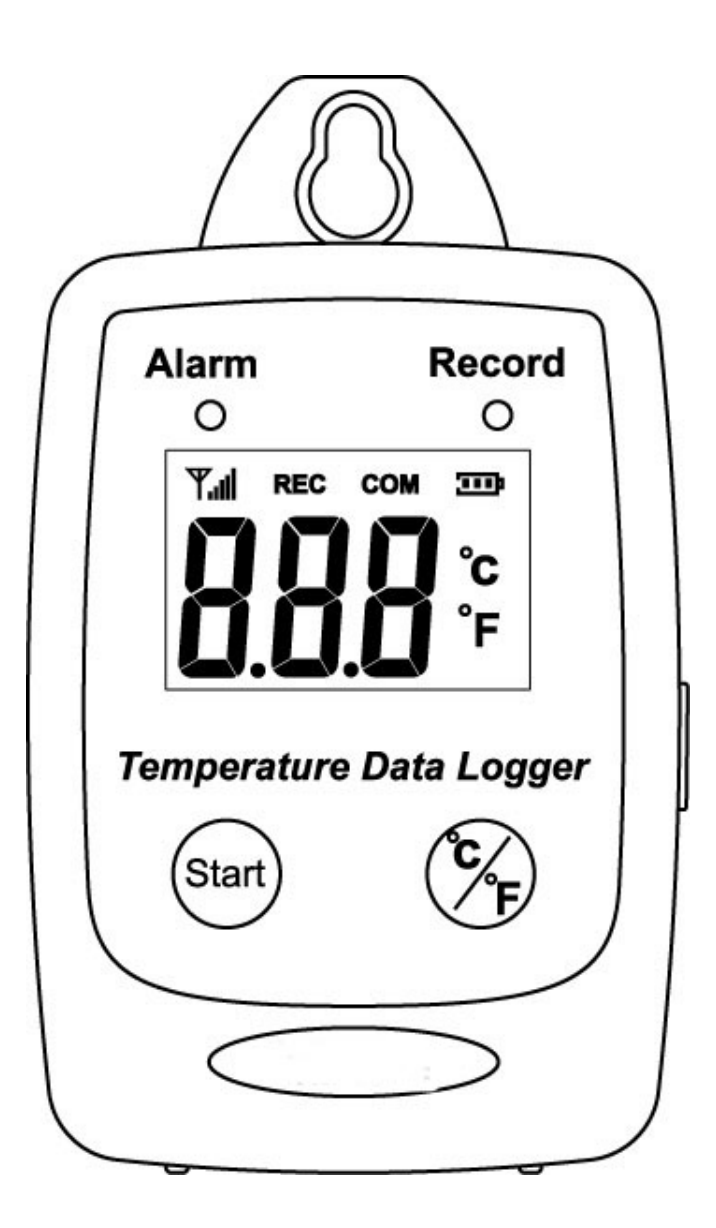

## **USB Datalogger IP 54 Water Proof**

## **TABLE OF CONTENTS**

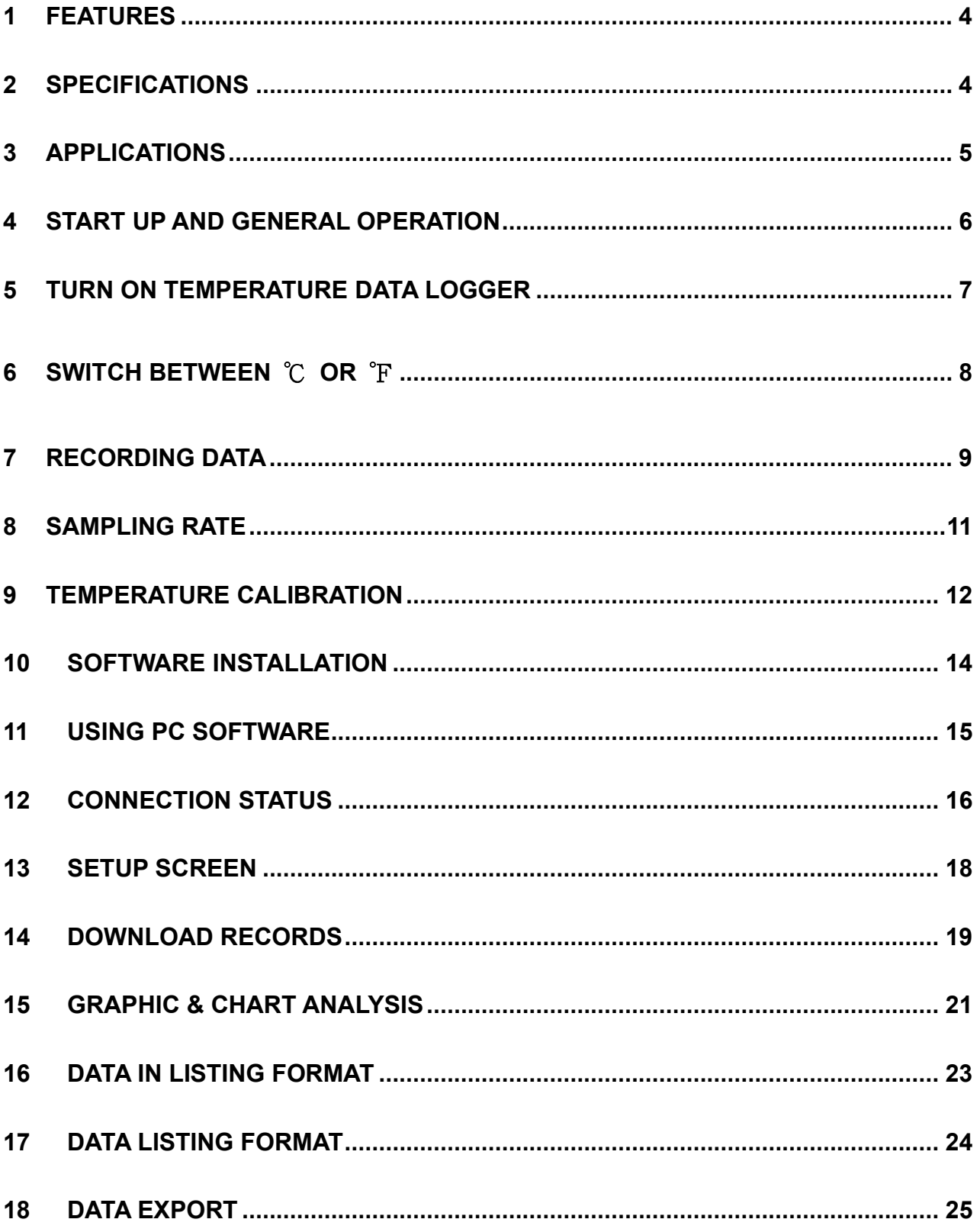

#### **1 FEATURES**

- Measure ℃/℉ Temperature
- Datalogging- 50,000 records
- Fast USB download
- Easy- to-Use PC software for parameter settings and data analysis
- Internal Temperature alarm

#### **2 Specifications**

#### **Temperature**

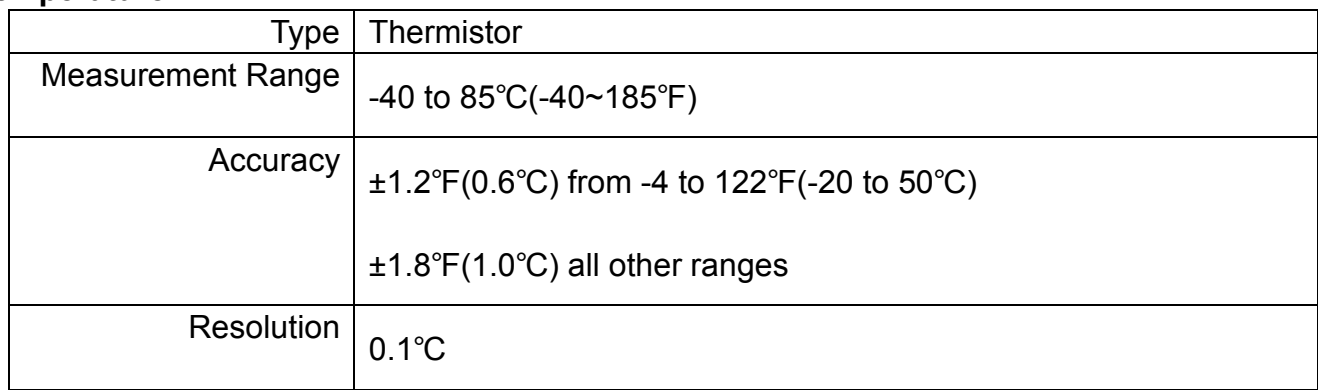

- Display : 3 digit LCD.
- LED status: red LED of Alarm, greed LED of Record.
- Sampling rate: 1 times/3 second.
- **Battery : One 3.6V**  $\frac{1}{2}$  **AA lithium battery**
- Battery Lift :1 year.
- External Power Supply: 5 VDC with 0.5A.
- Operating temperature and humidity : -40 to 85°C(-40~185°F), 0-95%,RH,non-condensing.
- Instrument dimensions :83(L)\*60(W)\*24(H) mm.
- Weight : About 77g.

#### **3 Applications**

- Building HVAC monitoring.
- Warehouses.
- Refrigerator.
- Clean rooms.
- Freezer.
- Shipping vans.
- Shipping crates.
- Cargo vessels.
- Storage areas.

#### WHAT'S IN THE BOX

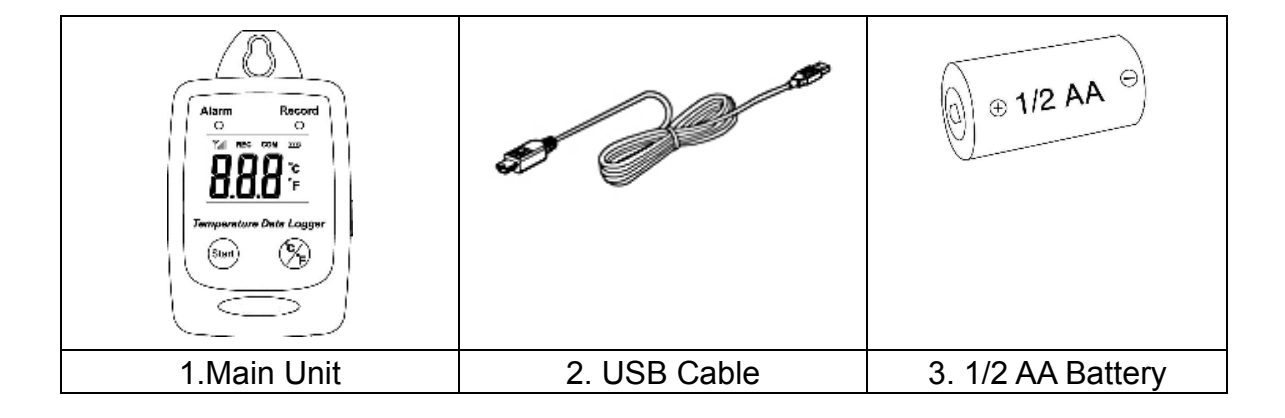

#### **4 START UP AND GENERAL OPERATION**

**LCD Display**

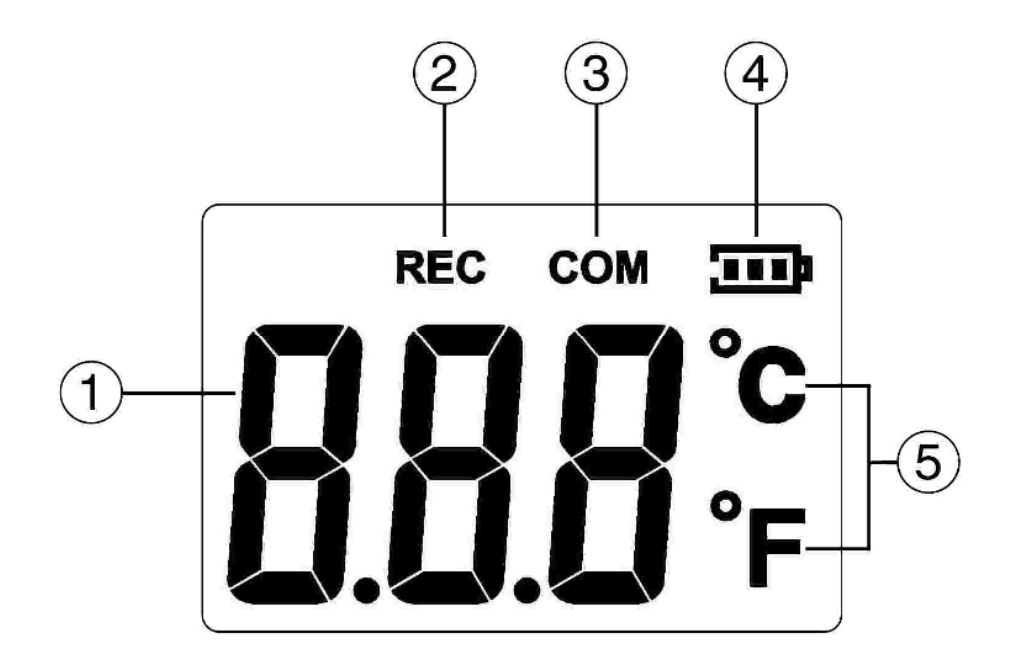

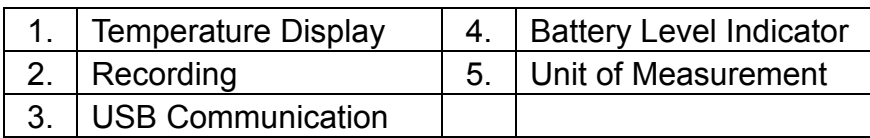

#### **5 Turn On Temperature Data Logger**

- Press the Start button for 2 seconds to turn on the Temperature Data Logger.
- The unit is ready to use.

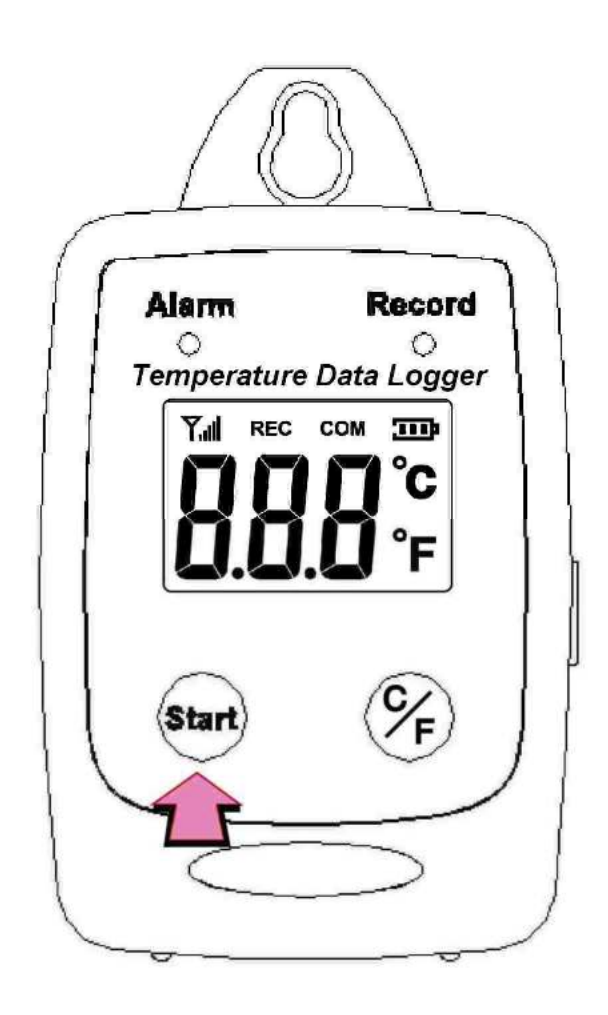

- **6 Switch between** ℃ **or** ℉
	- Press ℃/℉ to switch between ℃ or ℉

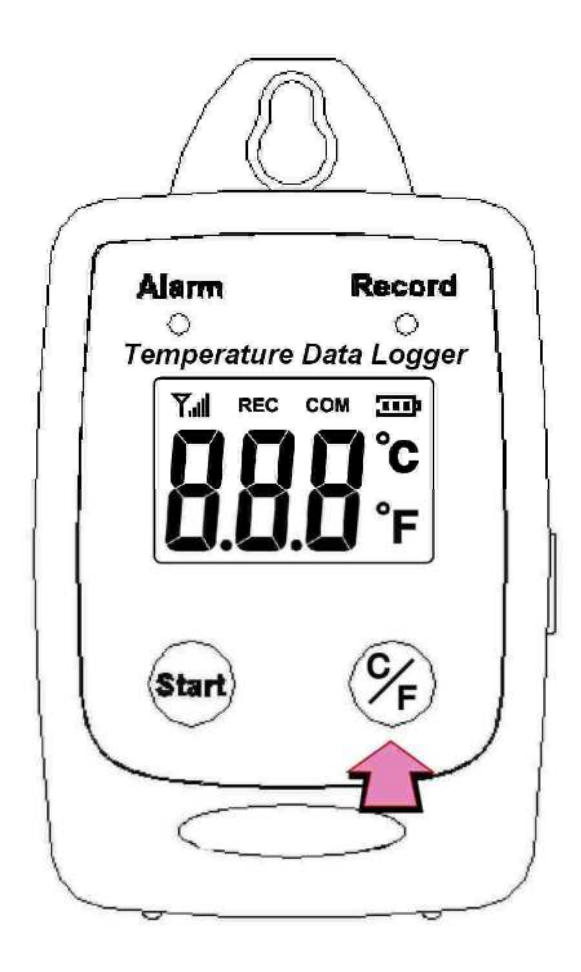

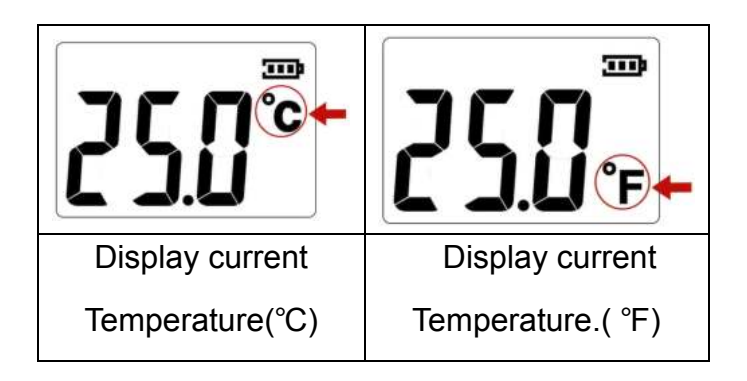

#### **7 Recording Data**

• Press the Start button to start data recording.

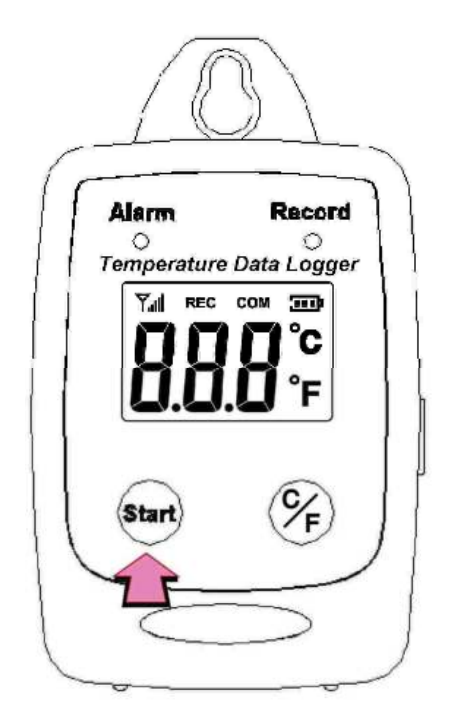

 The LCD display will display REC and the LED green light twinkle when the **Temperature Data Logger** is recording.

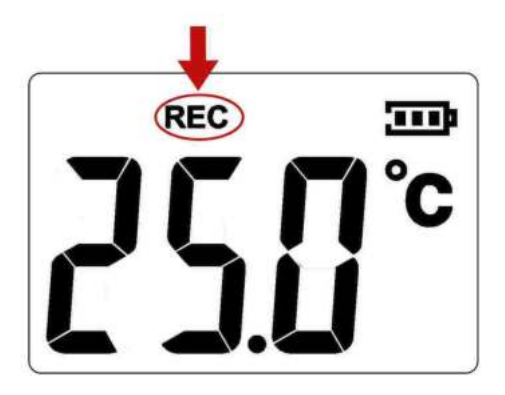

• Press the Start button again to stop recording.

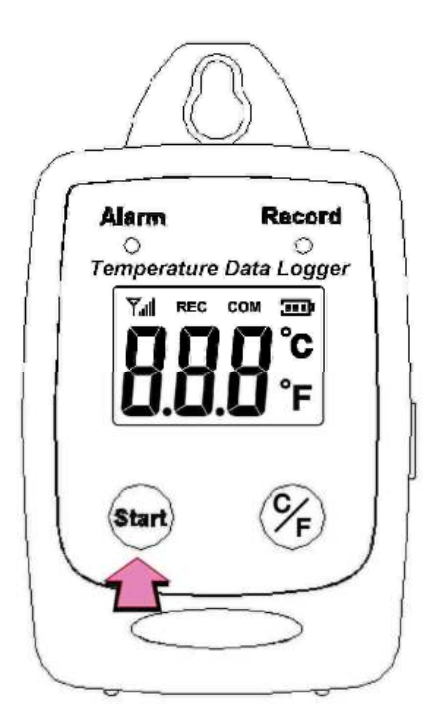

When recording stopped, the REC will disappear.

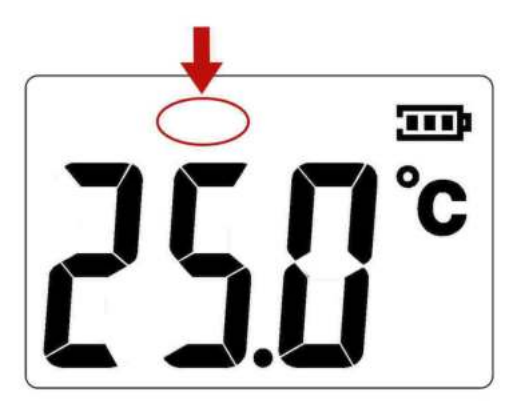

#### **8 Sampling rate**

(5sec / 10sec / 1min / 5min / 10min / 30min / 1 hour)

Data sampling rate can only be set from PC setup screen.

Select the time interval from the drop-down menu.

Click "Save Settings" to save the setting.

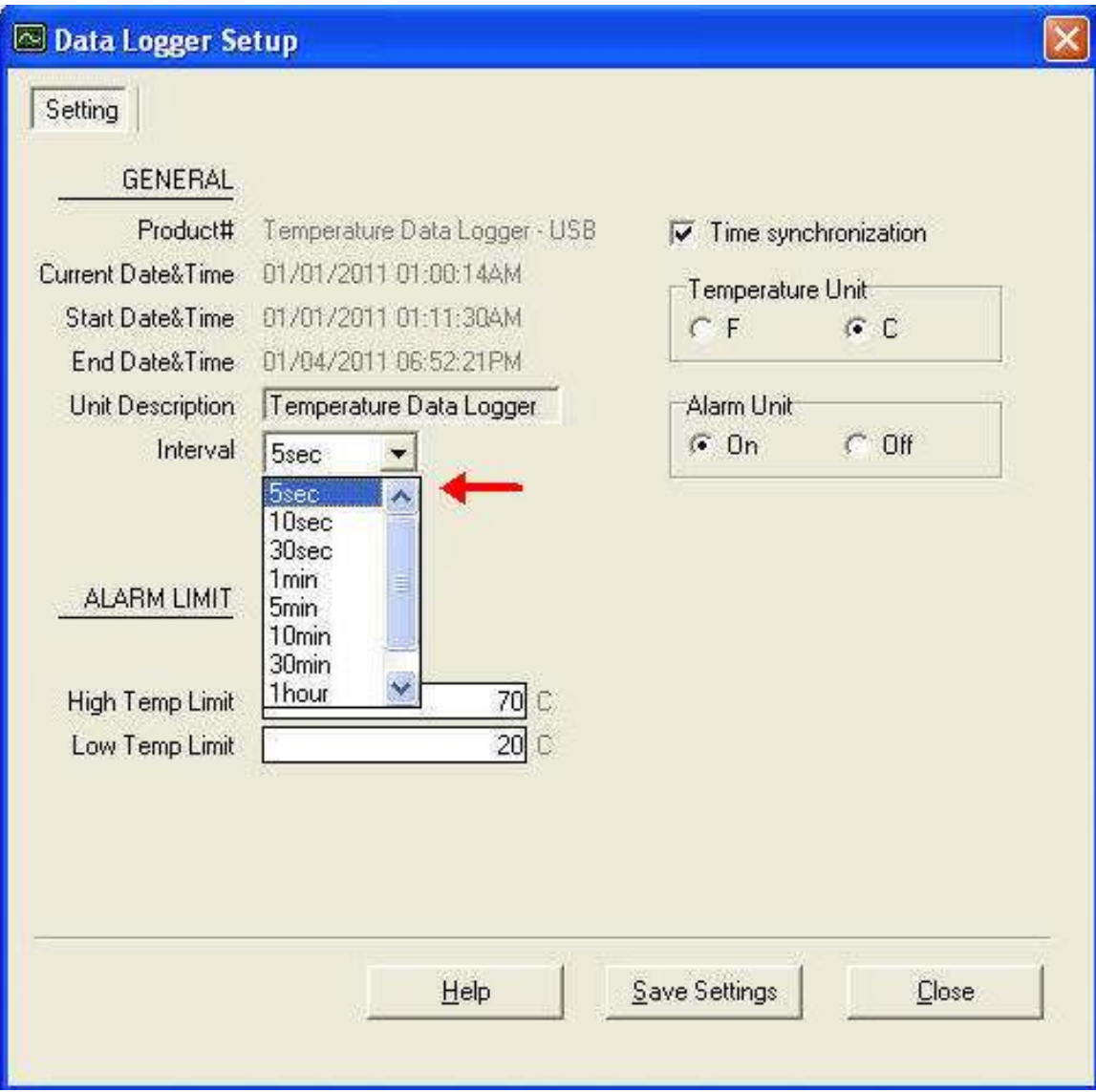

#### **9 Temperature Calibration**

- 1. The preparation 25℃ calibrator chamber.
- 2. Press and hold "℃/℉" button first, then press and hold "Start" button for 2 seconds to enter the calibration mode.

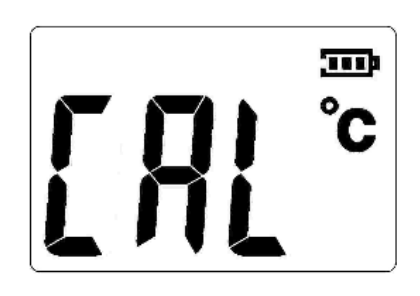

3. Press "Start" button to start the calibration.

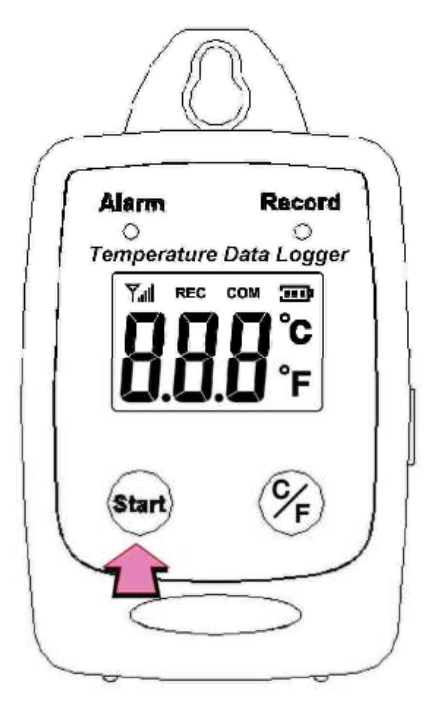

4. During the calibration, the LCD will display the antenna sign.

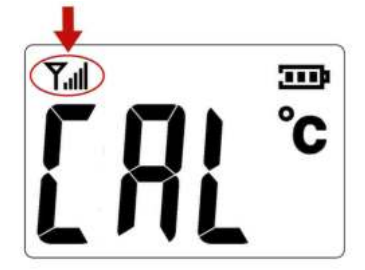

- 5. The datalogger will start 25℃ calibration 20 minutes after the Start button is pressed.
- 6. When the calibration is completed, the COM will show up.

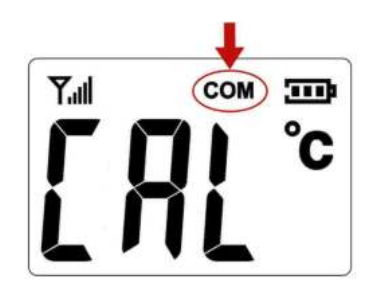

Press and hold the Start button for two seconds to turn off and restart the unit

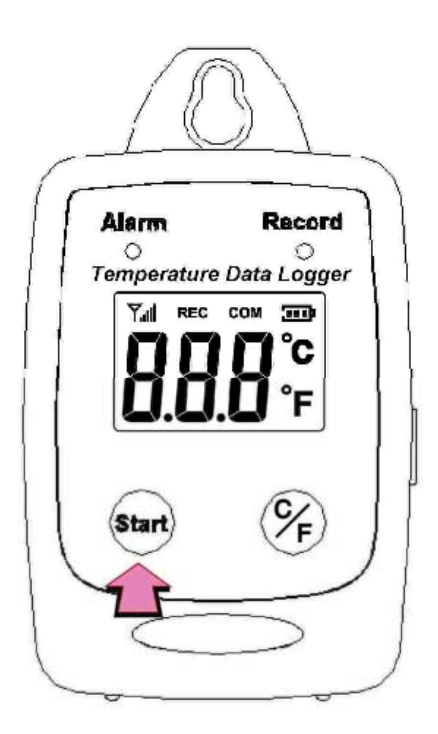

#### **10 Software Installation**

- 1.Link website https://www.tenmars.com/
	- or scan below QR code:

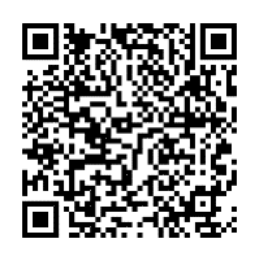

- 2.Search TM-306U.
- 3.Click on the TM-306U photo.
- 4.Click File Download, then select Software Download.
- 5.Download and unzip the software.
- 6. For the latest software information and installation procedures, please refer to the **software installation guide**.

#### **11 USING PC SOFTWARE**

- Start Window PC software.
- Click on All programs, Click on "Temperature Data Logger"
- Click on STLogger to start the datalogger program.

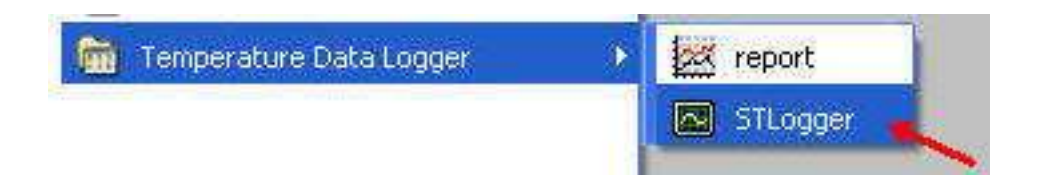

#### **12 Connection Status**

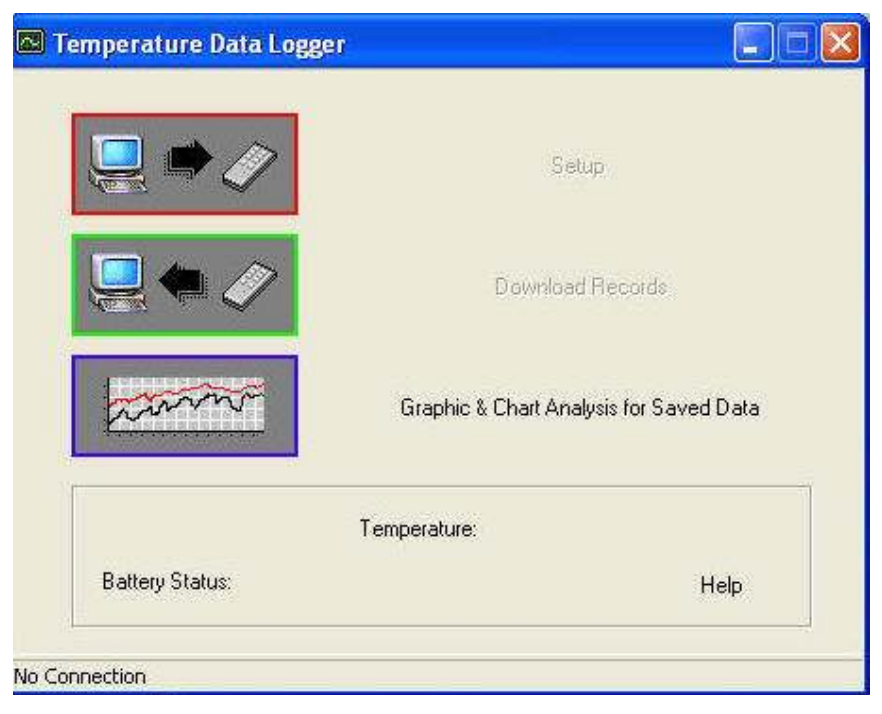

No Connection Screen

Connect **Temperature Data Logger** to the PC with a USB cable.

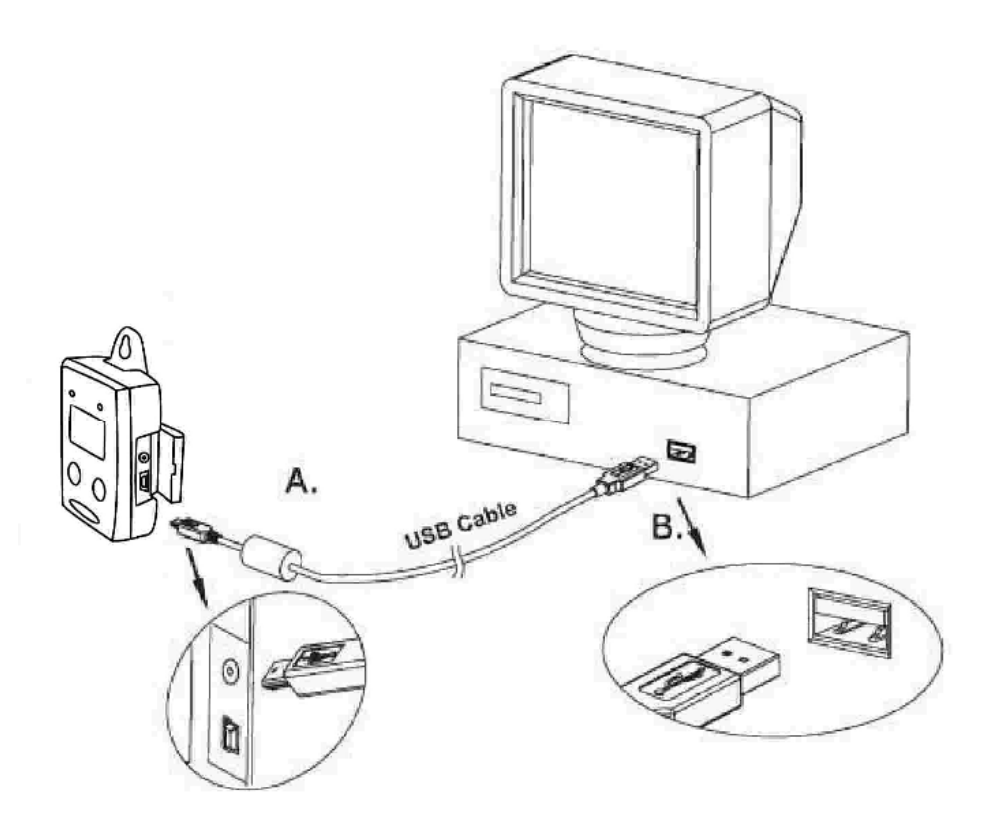

 Press Start for 2 seconds to turn on Temperature Data Logger. **Temperature Data Logger** is now connected to the PC.

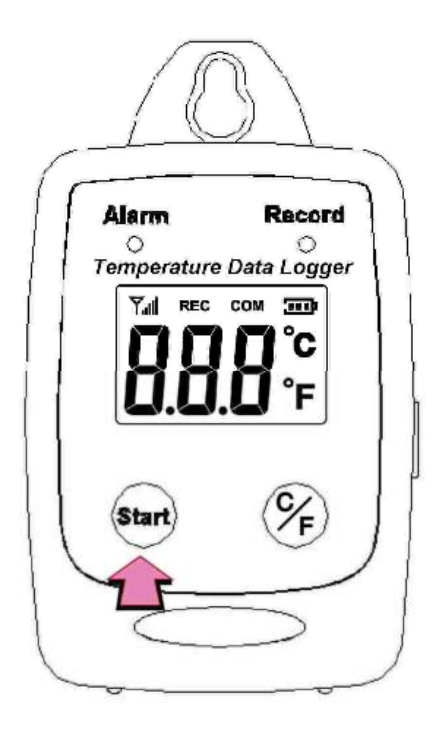

- If the datalogger is properly connected, these three values will show up.
	- 1. Temperature Reading
	- 2. Battery Status
	- 3. Display "Connected"

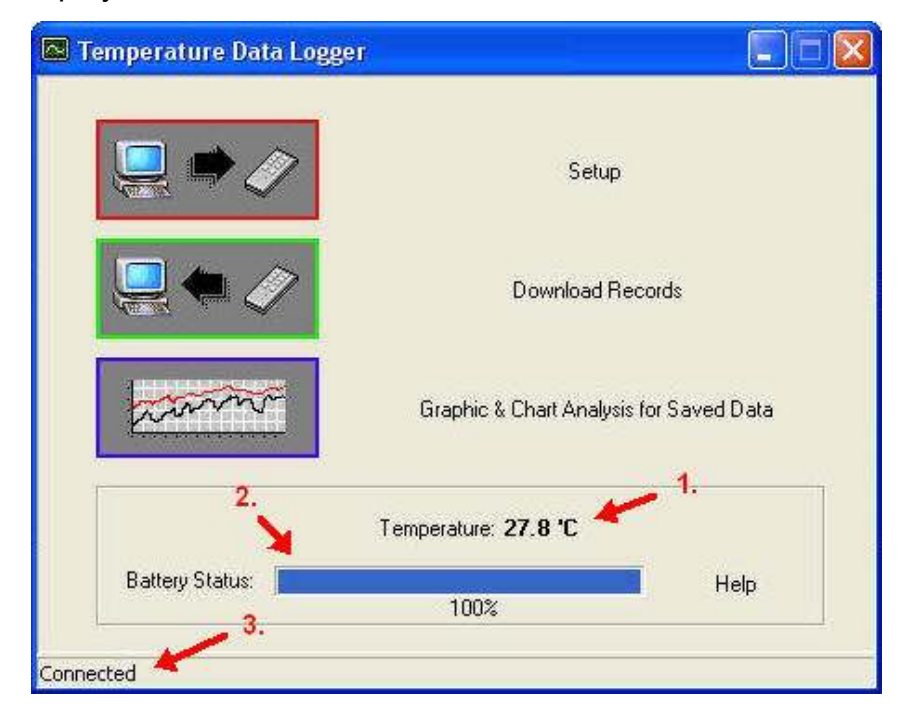

Connected Screen

#### **13 Setup Screen**

Click "Setup" to enter the Setup screen.

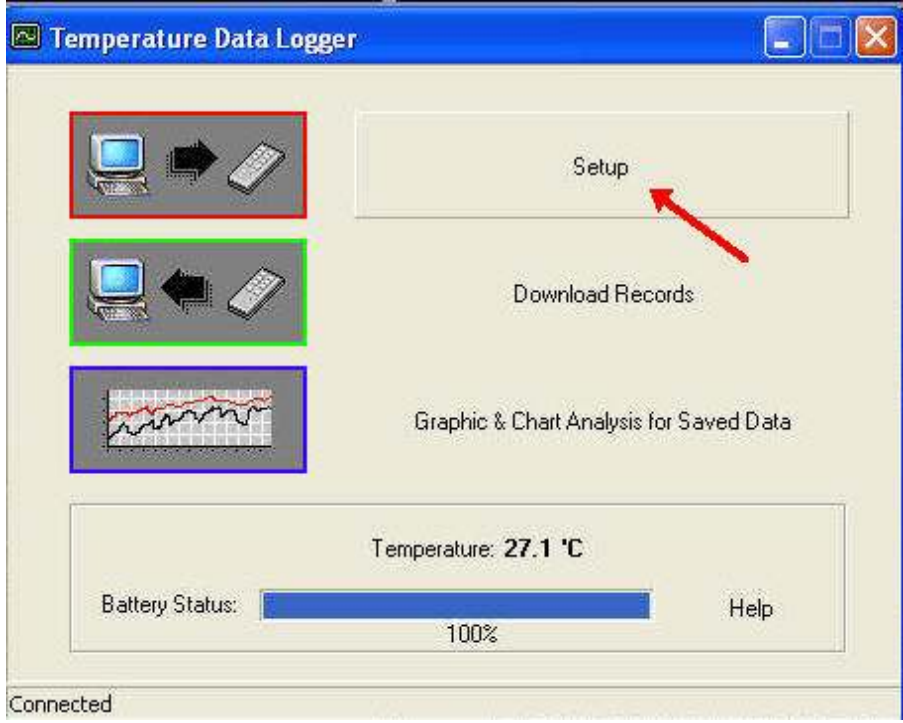

- he values in the white area can be changed by the user.
- The value in the grey area can not be changed by the user.
- Click "Save Settings" to save the values to the datalogger.

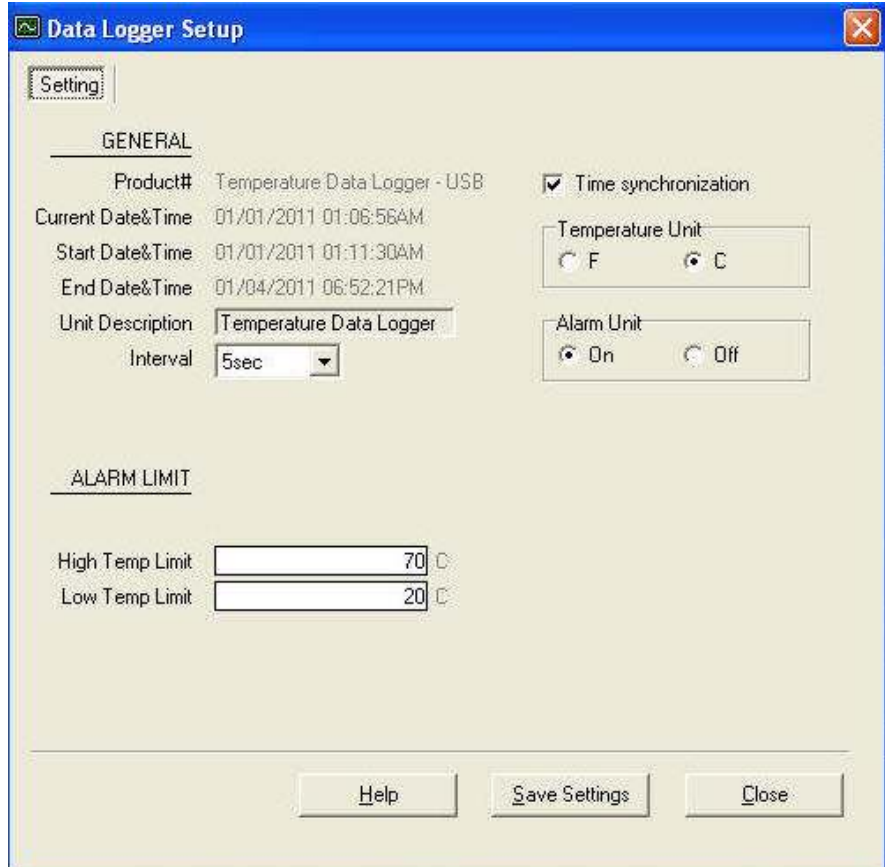

#### **14 Download Records**

Click Download to download the stored data.

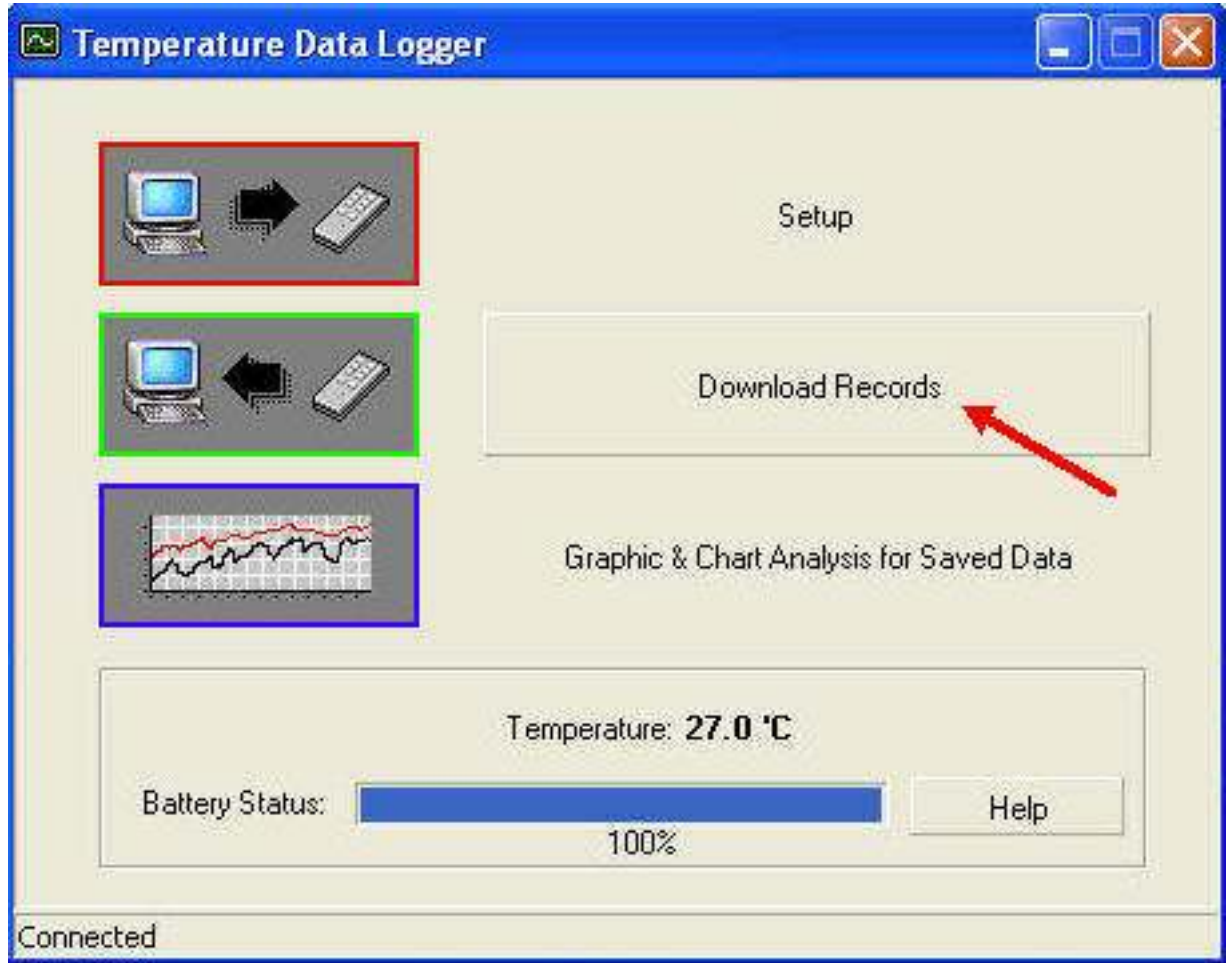

Click "Download" to start the download.

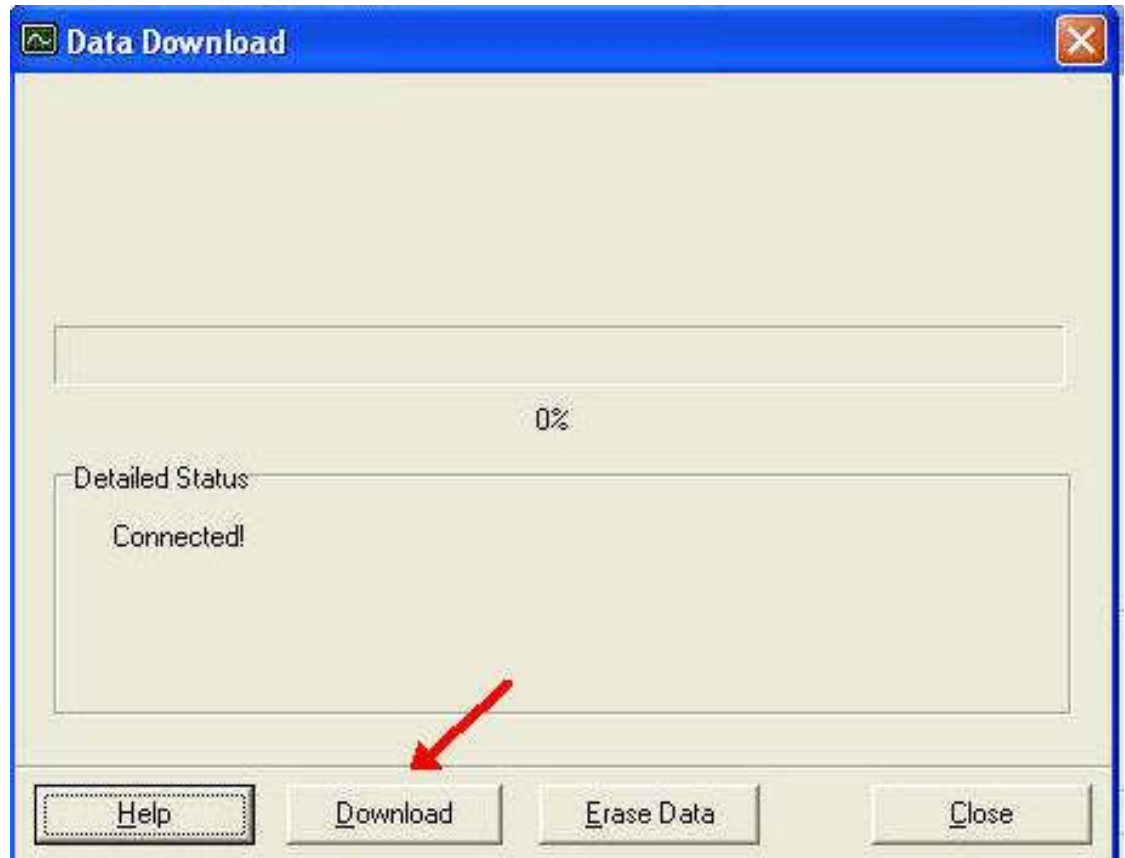

• Download Completed

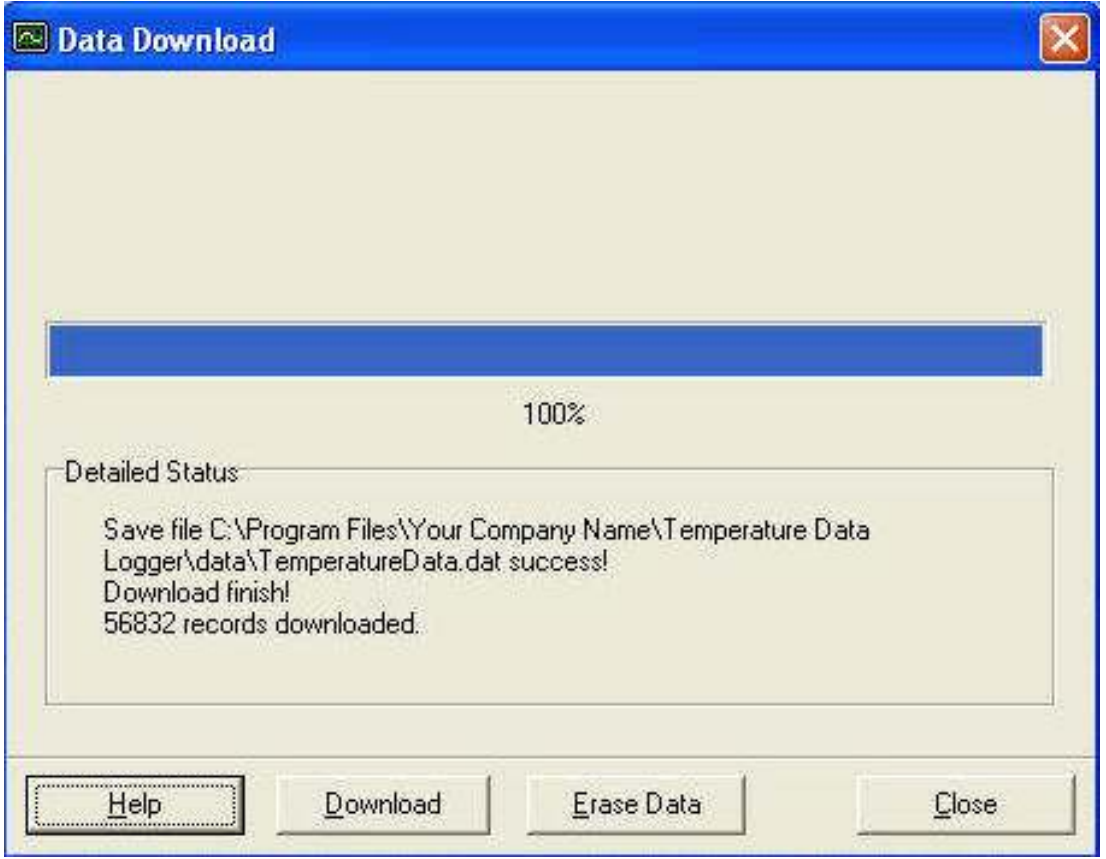

#### **15 Graphic & Chart Analysis**

Downloaded data will first be displayed in graph format.

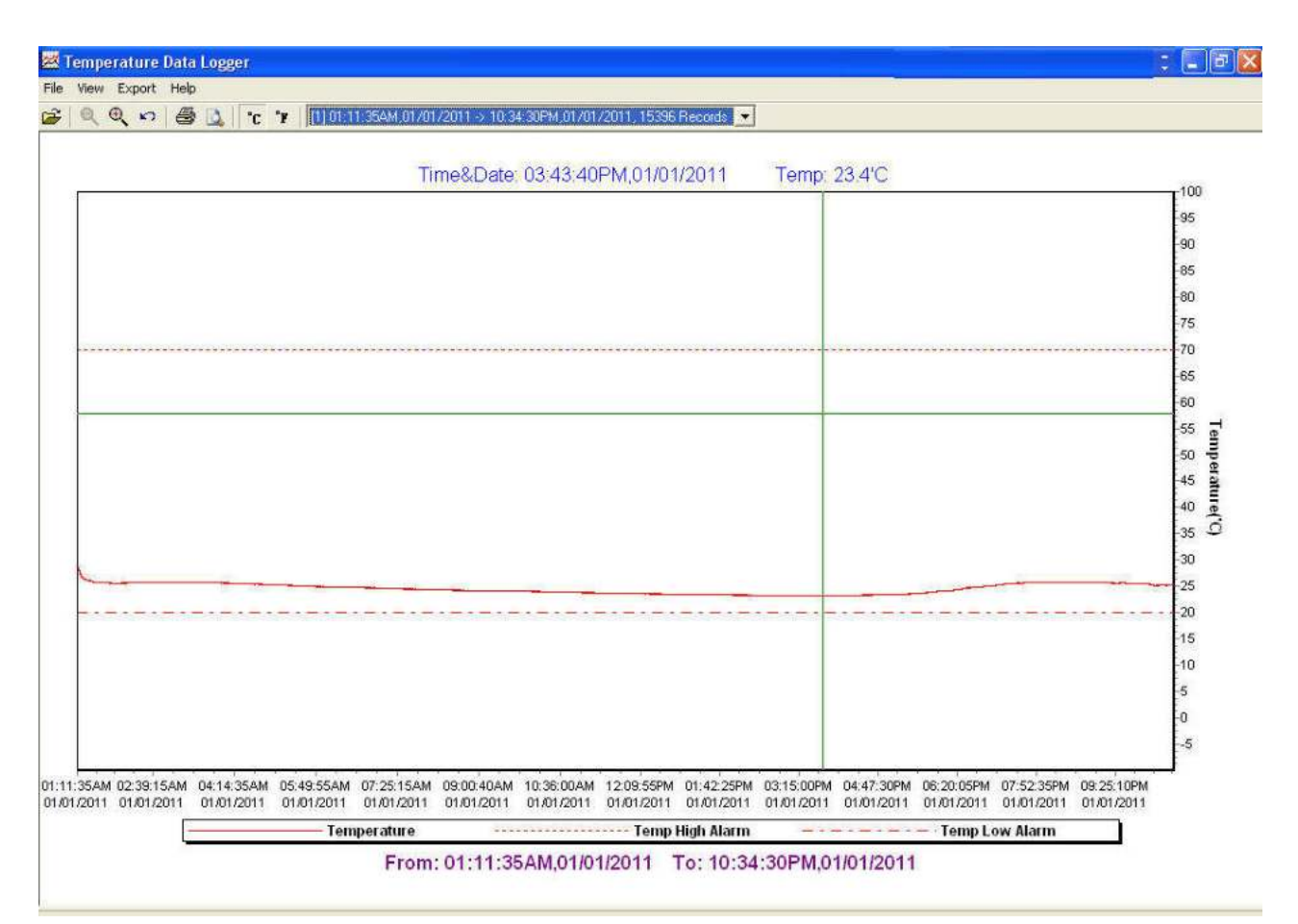

Each data groups are listed according to the date of the sampling. Lowest group number represents earliest sampling date.

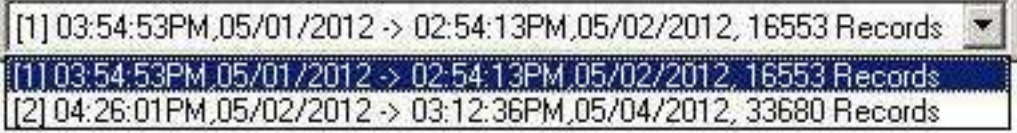

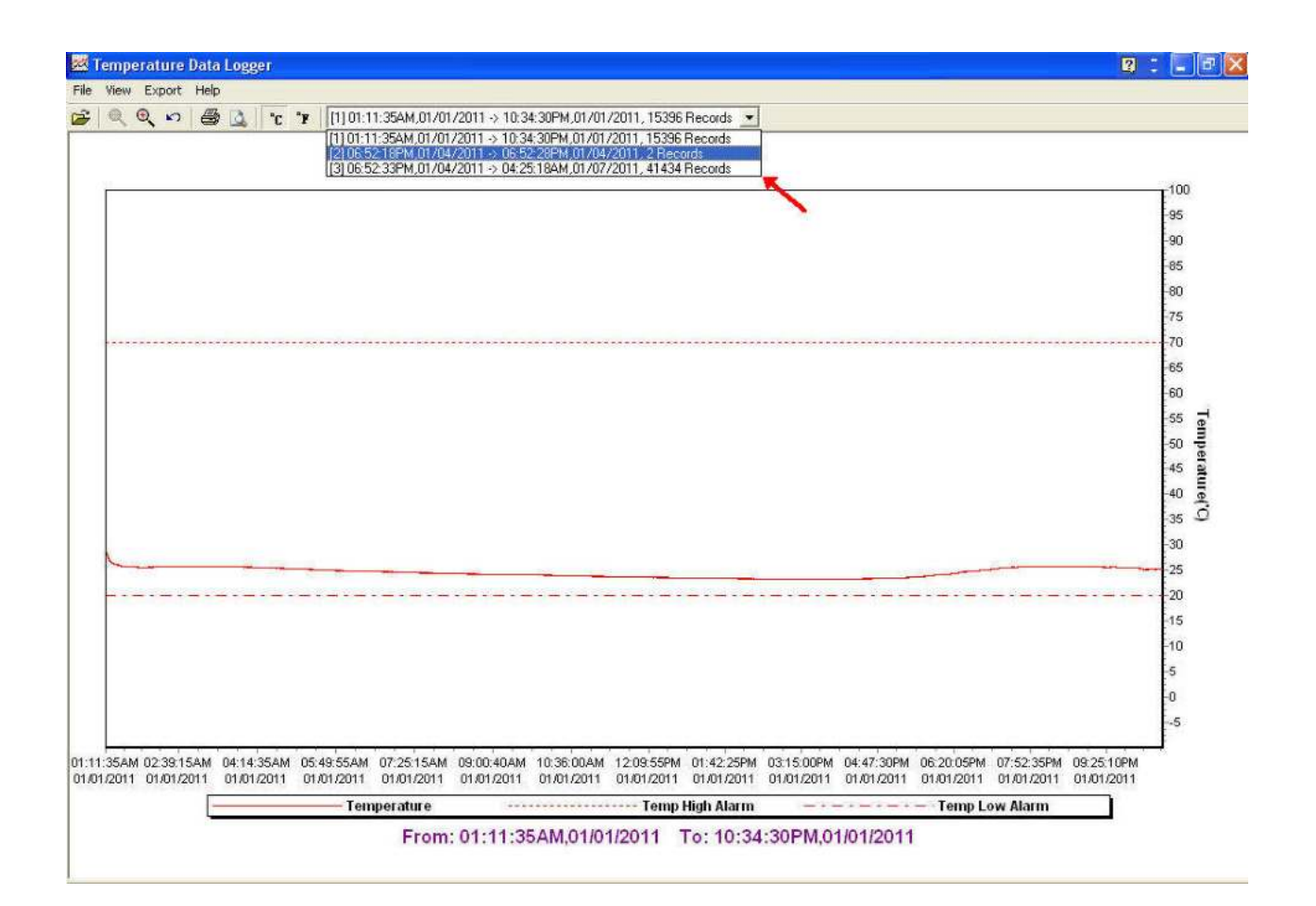

### **16 Data in Listing Format**

To display data in Listing format:

- Click File
- Click Chart Preview

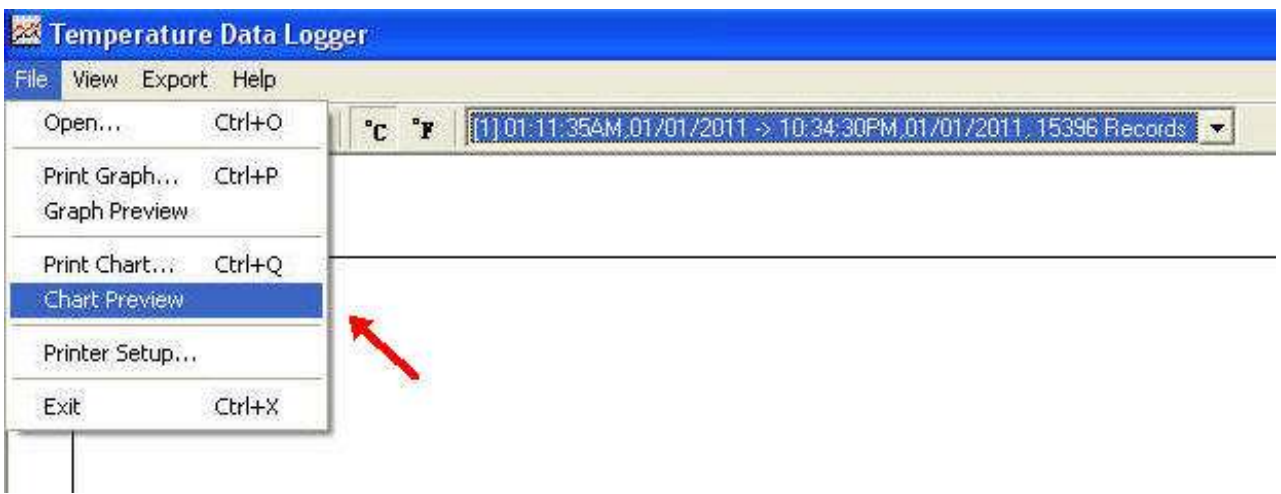

### **17 Data Listing Format**

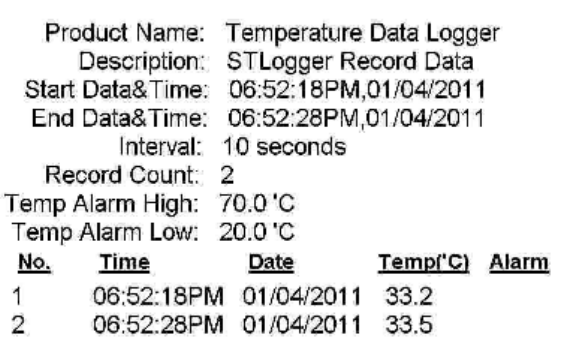

Printed 7/24/2012

Page 1 of 1

#### **18 Data Export**

Select export data type: Text or Excel CSV.

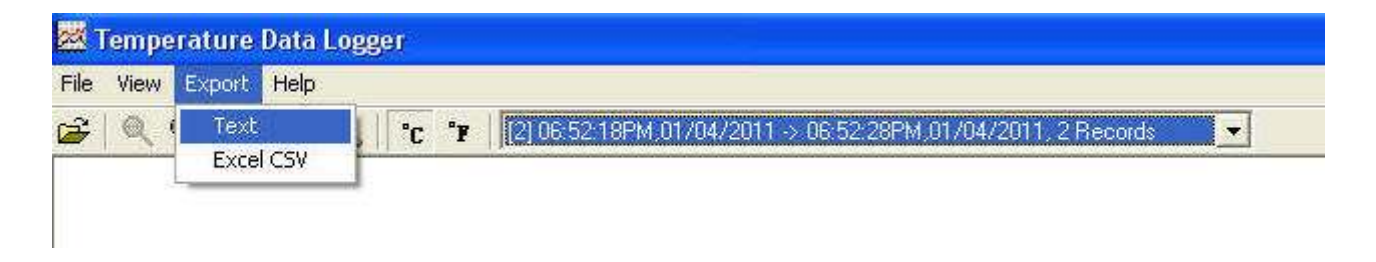

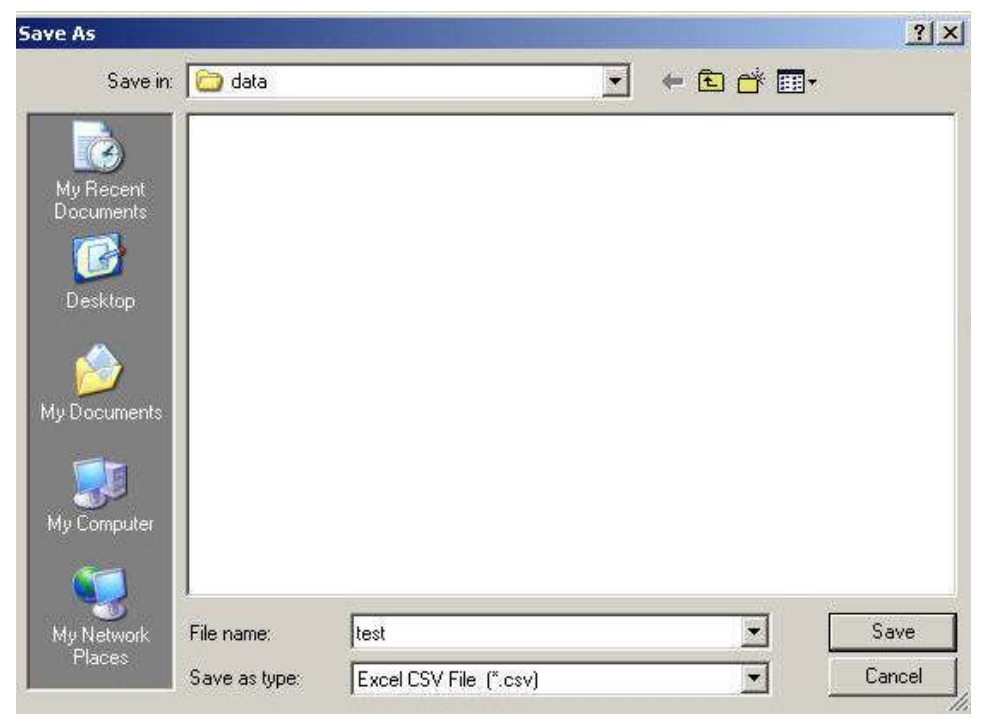

Click Save to save the file in .CSV/Text format.

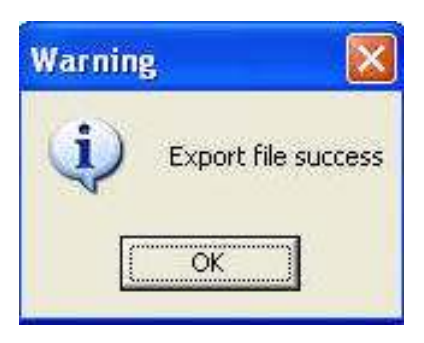

File Saved.